## **Track Analysis**

## Graphs

Underneath the statistics section graphs are being displayed in case the track is containing elevation data. The number of graphs displazed can be between 0 to 4, depending on number of recorded data

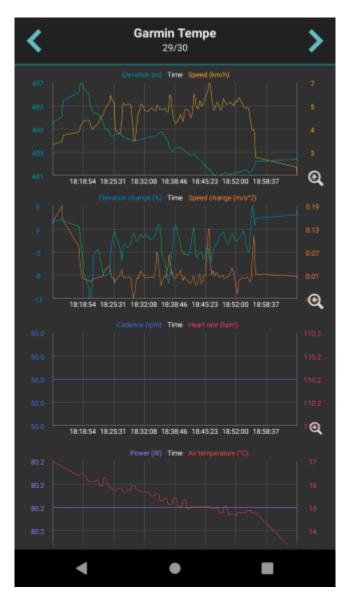

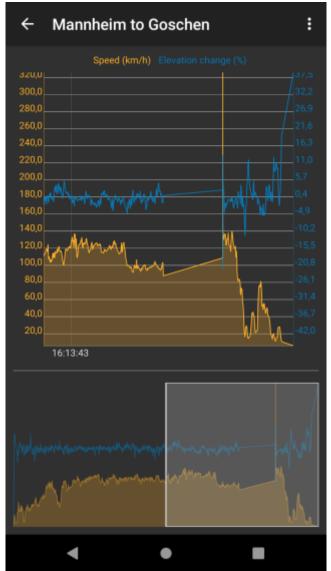

After clicking on the graphs, their detail is being shown. In the lower part of the screen preview of whole track is visible and in the main part the detail of graph is displayed. Three dots next to the track name contain settings for tracks:

- Left Y-axis allows to choose which metrics should be displayed on the left Y-axis. The options are: Elevation, Speed (in case the track contains this info), Elevation change, Speed change, Cadence, Heart rate, Power, Air temperature none.
- **Right Y-axis** allows to choose which metrics should be displayed on the right Y-axis. The options are the same as for left Y-axis.
- Swap Y-axes switches the Y-axes.
- X-axis selection of data displayed on X-axis distance, duration, time.
- Zoom on Y-axis allows to enlarge any part from the graph.
- **Show all points** shows all of the points in the graph, not only 500 that are set by default. Useful mainly with the tracks with higher volume.
- Show preview graph shows full graph preview in the lower part of the screen.

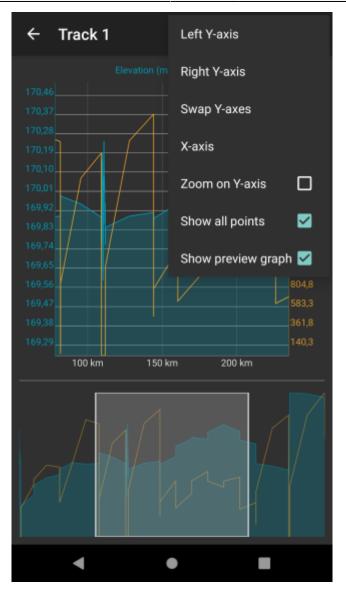

Another form of displaying graphs is within the map view after clicking on a specific track/route. How to show graph below map can be found here. These graphs display the details of the track displayed on the screen. Above the graph from the left side there is:

- Name of the track.
- Icon to display details and statistics of the track.
- Selection of data that can be displayed on X axis.
- Option to pin the graph to the screen
- Option to customize the graph.

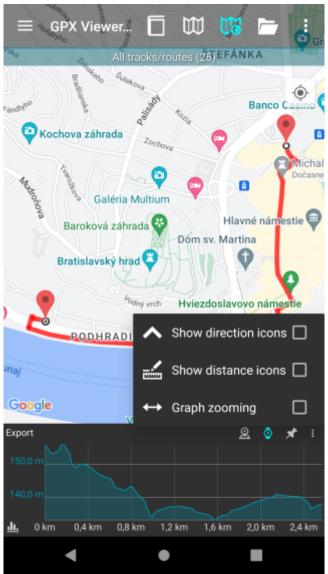

The options to customize the graph are:

- **Show distance icons** displays distance from the start in km/miles depending on the selected metrics. After clicking on the distance icon users see the time since beginning of the track, that this distance was done and also the local time and the date when user reached this point.
- Show direction icons shows in which direction was the track recorded.
- **Zoom graph** after checking allows to zoom into the graph.

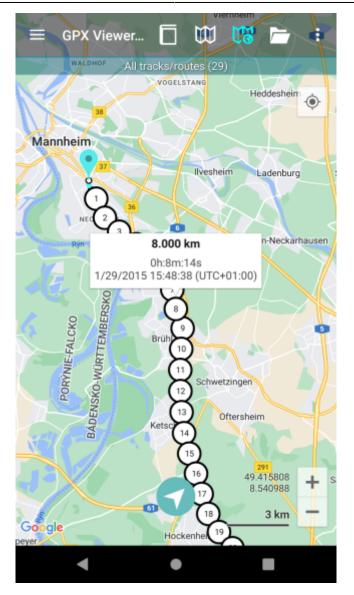

Underneath the graph on the left size there is an icon that allows to choose which data should be displayed on Y axis.

## Segments

Segments can be displayed through Main

From: https://docs.vecturagames.com/gpxviewer/ - GPX Viewer User Guide

Permanent link: https://docs.vecturagames.com/gpxviewer/doku.php?id=docs:track\_analysis&rev=1664201903

Last update: 2022/09/26 14:18

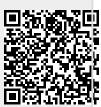